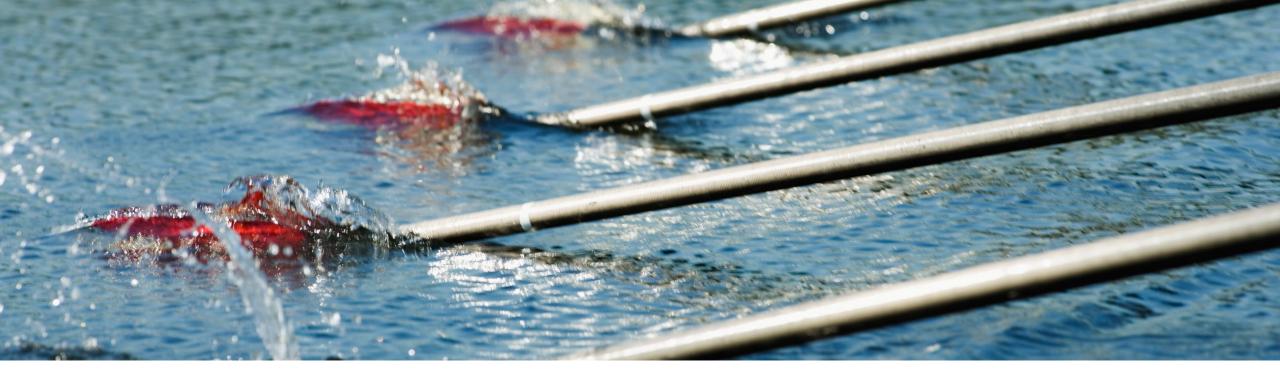

## **Feature at a Glance**

**Buyer Announcements for Trading Partner Communication SA-33620** 

Content Owner: Sushma Verma Target GA: November, 2023

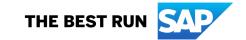

## Introducing: Buyer Announcements for Trading Partner Communication

### **Feature Description**

This feature empowers buyers to communicate important information, changes, or news to suppliers by publishing announcements on SAP Business Network.

### **Key Benefits**

### For Buyers

Buyers will be able to send timely announcements to their suppliers using modern, content authoring tool.

Send relevant announcements based on supplier segmentation and reduce manual effort and inaccuracies resulting from the manual process of collecting list of suppliers.

### For Suppliers

Surface net new announcements on Trading Partner Portal along with visual indicator for quick attention of the suppliers and hence increase responsiveness. Audience:

**Buyers and Suppliers** 

**Enablement Model:** 

**Automatically On** 

Applicable Solutions:

**Business Network** 

## Prerequisites, Restrictions, Cautions

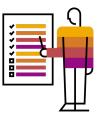

### **Prerequisites**

- For buyer sub-users, they should contact their admin user to assign the permission, Create and Publish Announcements permission to them.
- For suppliers, no prerequisites are required.

### Restrictions

None.

## **User Story**

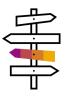

As a buyer I should be able to create/manage announcement and publish them to my suppliers using segmentation based on sub-groups or regions or all suppliers in my connection.

Preview announcement allows a buyer to view how it would be displayed on Trading Partner Portal for the supplier (also called supplier view) and if satisfied with the preview, they can publish the announcement to their suppliers. Preview is mandatory before the announcement can be published.

The buyer can send same announcement in multiple languages enabling more suppliers to read the communication.

## Feature Details – Buyer Announcement

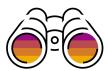

### **Creating Announcement Entry Point**

Buyers can access Create Announcement under Quick links. Accessing Create Announcement link will take the user to create announcement page where they can create a new announcement.

They can also access announcements under User Setting. Clicking Manage Announcements will the user to the list page displaying all the announcement.

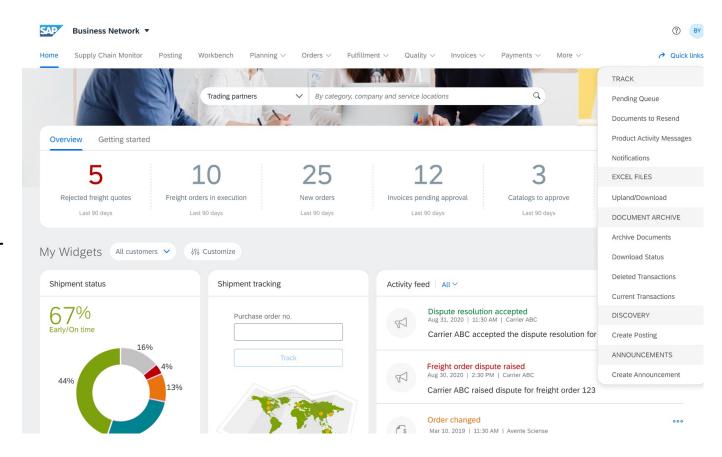

## Feature Details - Buyer Announcement - Create

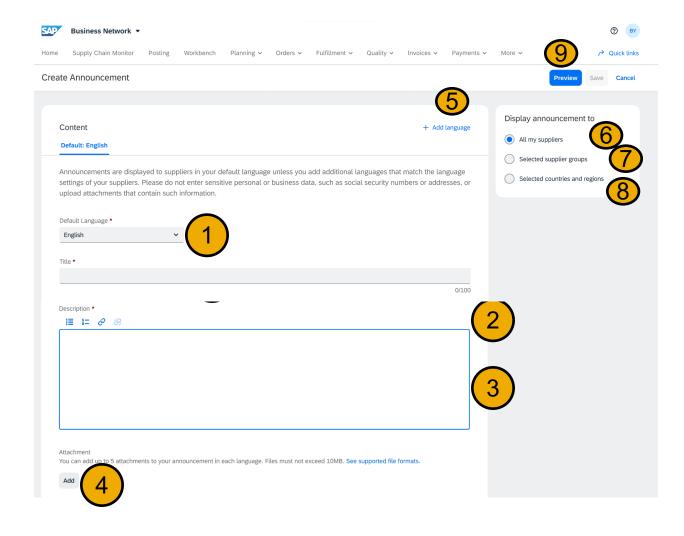

- Buyer enters default language that the suppliers can view the announcement in if additional languages are not selected by the buyer that match language browser settings of suppliers.
- Enter title.
- Enter description.
- Enter attachments not more than 5 per language.
- 5. Buyer adds additional languages and repeats steps 1-4.
- 6. Buyer chooses if they want all the suppliers in their connection to receive announcements.
- Buyer chooses suppliers based on supplier groups to send announcements (next screen).
- 8. Buyer chooses suppliers based on countries and region (next screen).
- Clicks preview to see the announcement as displayed on the supplier side.

## Feature Detail - Buyer Announcement - Supplier Selection Page

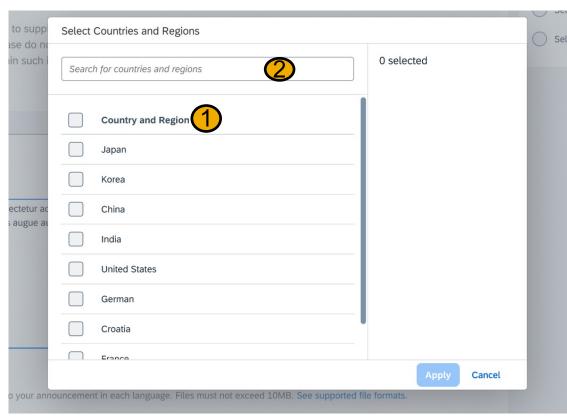

- 1. Multi select suppliers based on Country and Region.
- 2. Search country and region from the displayed list.

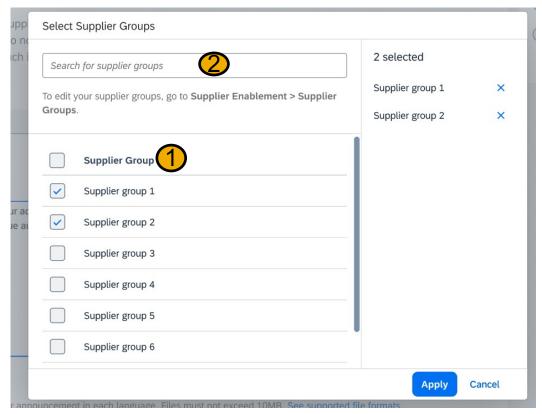

- 1. Multi select suppliers based on Supplier groups.
- 2. Search supplier groups from the displayed list.

## Feature Details- Buyer Announcement- Preview Page

Preview Announcement Language: English (Default)

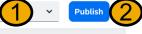

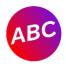

#### New customer service contact info

Carrier ABC • Aug 1, 2022 12:00pm

Lorem ipsum dolor sit amet, consectetur adipiscing elit. Interdum molestie duis hac velit quisque cursus pharetra. Viverra tempus semper nec tincidunt dui eget quisque. Lectus augue augue phasellus vel, magna eu sem sem. In tincidunt aliquam elit purus eget maecenas id nisi. Vestibulum egestas orci aliquam vel ut augue risus rhoncus nisi. Lectus amet imperdiet et laoreet leo, ornare vel, viverra. Vitae dui etiam ac mauris vel Interdum molestie duis hac velit quisque cursus pharetra. Viverra tempus semper nec tincidunt dui eget quisque. Lectus augue augue phasellus vel, magna eu sem sem. In tincidunt aliquam elit purus eget maecenas id nisi.

Lorem ipsum dolor sit amet, consectetur adipiscing elit. Interdum molestie duis hac velit quisque cursus pharetra. Viverra tempus semper nec tincidunt dui eget quisque. Lectus augue augue phasellus vel, magna eu sem sem. In tincidunt aliquam elit purus eget maecenas id nisi. Vestibulum egestas orci aliquam vel ut augue risus rhoncus nisi. Lectus amet imperdiet et laoreet leo, ornare vel, viverra. Vitae dui etiam ac mauris vel Interdum molestie duis hac velit quisque cursus pharetra. Viverra tempus semper nec tincidunt dui eget quisque. Lectus augue augue phasellus vel, magna eu sem sem. In tincidunt aliquam elit purus eget maecenas id nisi.

#### Attachments

☑ image.jpg

Requirement-123456789AAAAAAA...A.jpg

- Buyer chooses language to preview content.
- If buyer finds content and display of supplier view of the announcement fine, then he/she clicks on publish to send announcements to selected suppliers.

## Feature Details - Buyer Announcement - List View

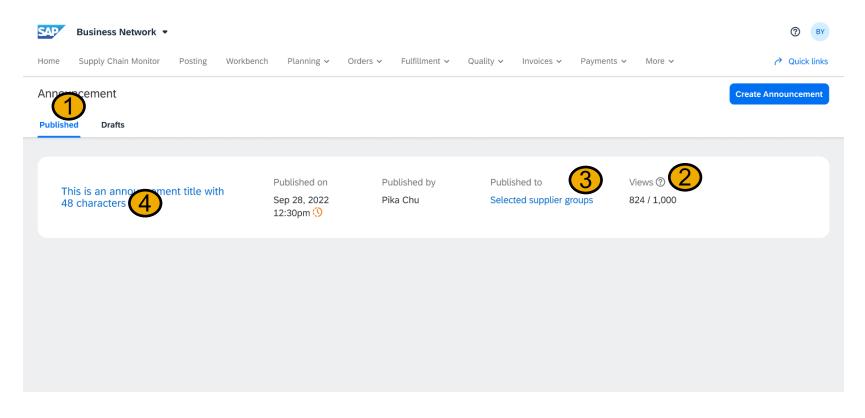

- Published tab shows the published announcements and draft tab shows the announcements in draft status.
- View shows the count of suppliers who have read the announcement out of the total number of suppliers who received them.
- 3. Shows the list of suppliers who was published the announcement.
- Click the announcement title takes the buyer user to the announcement details page.

## **User Story – Supplier Announcement View**

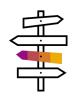

As a supplier I should be able to view announcements sent by my buyer on Trading Partner Portal.

Any net new announcement should be displayed as a popover to catch attention of the supplier when the user logins or the home page is loaded.

A red dot with the count of net new announcements should be shown on the announcement icon.

An announcement icon should always be visible on the shellbar which shows all the announcements that the supplier has received.

## Feature Detail - Supplier View - Net New Announcement Popover

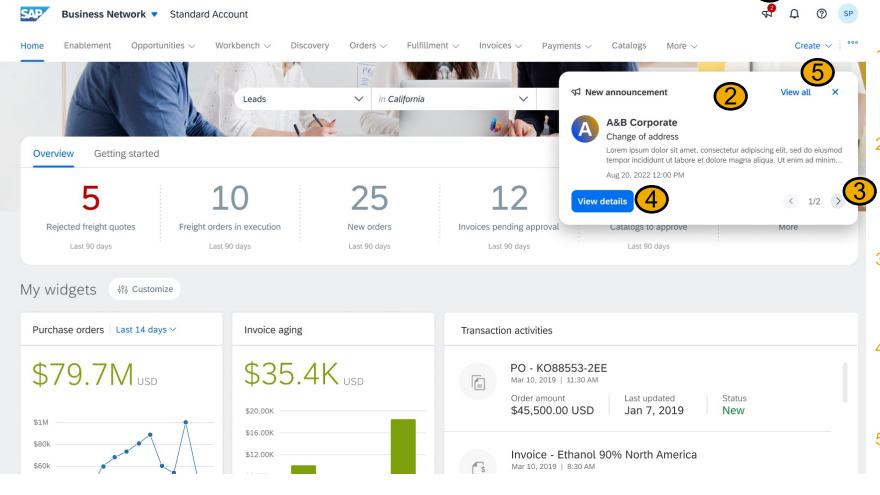

- Count of net new announcements shown on the announcement icon on the shellbar.
- Net new announcement pop over displayed to the user when user logins or dashboard(also called home page) is reloaded.
- User can slide through the net new announcements by clicking the right arrow.
- Click view details to see the details of the selected announcement.
- . Click view all to see all the net new announcements.

## Feature Details - Supplier View - Announcement Details

Home Enablement Opportunities V Workbench V Discovery Orders V Fulfillment V Invoices V Payments V Catalogs More V Create V

#### Announcement

48 total • 1 unread

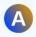

#### A&B Corporate Change of address

Lorem ipsum dolor sit amet, consectetur adipiscing elit, sed do...

Aug 20, 2022 12:00 PM

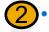

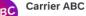

New customer service contact...

Lorem ipsum dolor sit amet, consectetur adipiscing elit, sed do...

Aug 20, 2022 12:00 PM

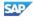

### SAP Business Network Supplier Center of Excellence...

Lorem ipsum dolor sit amet, consectetur adipiscing elit, sed do...

Aug 20, 2022 12:00 PM

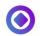

### Target Square Potential delays in receiving...

Lorem ipsum dolor sit amet, consectetur adipiscing elit, sed do...

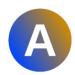

### Change of address

A&B Corporate • Aug 1, 2022 12:00pm

Lorem ipsum dolor sit amet, consectetur adipiscing elit. Interdum molestie duis hac velit quisque cursus pharetra. Viverra tempus semper nec tincidunt dui eget quisque. Lectus augue augue phasellus vel, magna eu sem sem. In tincidunt aliquam elit purus eget maecenas id nisi. Vestibulum egestas orci aliquam vel ut augue risus rhoncus nisi. Lectus amet imperdiet et laoreet leo, ornare vel, viverra. Vitae dui etiam ac mauris vel Interdum molestie duis hac velit quisque cursus pharetra. Viverra tempus semper nec tincidunt dui eget quisque. Lectus augue augue phasellus vel, magna eu sem sem. In tincidunt aliquam elit purus eget maecenas id nisi.

Lorem ipsum dolor sit amet, consectetur adipiscing elit. Interdum molestie duis hac velit quisque cursus pharetra. Viverra tempus semper nec tincidunt dui eget quisque. Lectus augue augue phasellus vel, magna eu sem sem. In tincidunt aliquam elit purus eget maecenas id nisi. Vestibulum egestas orci aliquam vel ut augue risus rhoncus nisi. Lectus amet imperdiet et laoreet leo, ornare vel, viverra. Vitae dui etiam ac mauris vel Interdum molestie duis hac velit quisque cursus pharetra. Viverra tempus semper nec tincidunt dui eget quisque. Lectus augue augue phasellus vel, magna eu sem sem. In tincidunt aliquam elit purus eget maecenas id nisi.

Attachments

- Users can filter on unread/total announcements.
- Blue dot shows unread status. Clicking the announcement will change the status from unread to read.

## Feature Detail - Supplier View - Announcement Icon from Shellbar

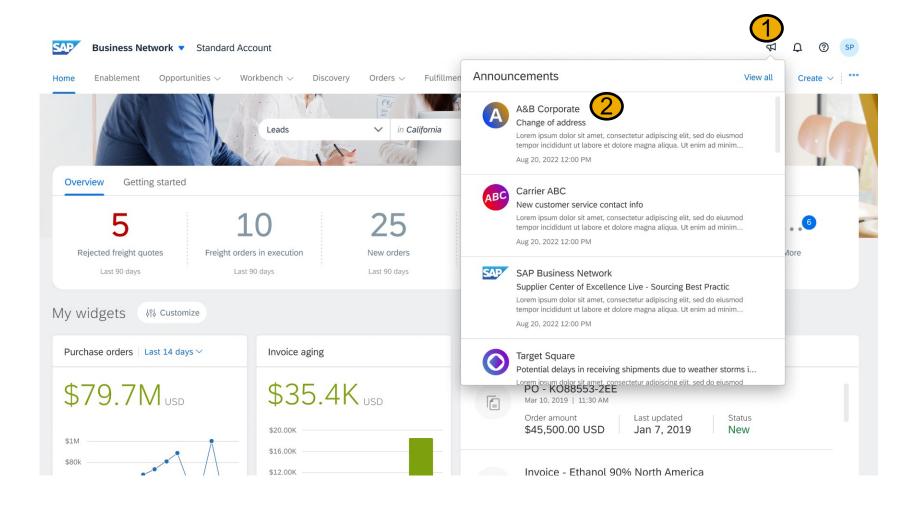

- Users click on the announcement icon on the shellbar to view all announcements.
- Clicking on the announcement will take the user to the announcement detail page.

# Thank You

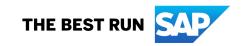

#### Follow us

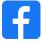

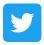

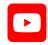

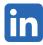

#### www.sap.com/contactsap

© 2023 SAP SE or an SAP affiliate company. All rights reserved.

No part of this publication may be reproduced or transmitted in any form or for any purpose without the express permission of SAP SE or an SAP affiliate company. The information contained herein may be changed without prior notice. Some software products marketed by SAP SE and its distributors contain proprietary software components of other software vendors. National product specifications may vary. These materials are provided by SAP SE or an SAP affiliate company for informational purposes only, without representation or warranty of any kind, and SAP or its affiliated companies shall not be liable for errors or omissions with respect to the materials. The only warranties for SAP or SAP affiliate company products and services are those that are set forth in the express warranty statements accompanying such products and services, if any. Nothing herein should be construed as constituting an additional warranty. In particular, SAP SE or its affiliated companies have no obligation to pursue any course of business outlined in this document or any related presentation, or to develop or release any functionality mentioned therein. This document, or any related presentation, and SAP SE's or its affiliated companies' strategy and possible future developments, products, and/or platforms, directions, and functionality are all subject to change and may be changed by SAP SE or its affiliated companies at any time for any reason without notice. The information in this document is not a commitment, promise, or legal obligation to deliver any material, code, or functionality. All forward-looking statements are subject to various risks and uncertainties that could cause actual results to differ materially from expectations. Readers are cautioned not to place undue reliance on these forward-looking statements, and they should not be relied upon in making purchasing decisions. SAP and other SAP products and services mentioned herein as well as their respective logos are trademarks or registered trademarks of SAP SE (or an SAP affiliate company) in Germany and other countries. All other product and service names mentioned are the trademarks of their respective companies. See www.sap.com/trademark for additional trademark information and notices.

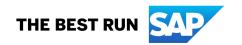